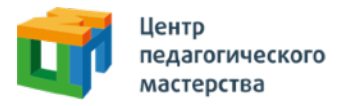

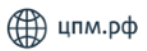

## Добрый день!

## Это приглашение на курс **«Первый этап диагностической работы по обществознанию 13.06.2024»** от Центра педагогического мастерства.

## **Как начать проходить курс?**

1. Зарегистрируйтесь на платформе **[онлайн.цпм.рф](https://xn--80asehdb.xn--l1afu.xn--p1ai/register/uchenik-1161)** как ученик (внимание: **НЕ** онлайн.школа-цпм.рф!). На почту, указанную вами при регистрации, придет письмо от [info@matetech.ru](mailto:info@matetech.ru), в котором вы найдете логин и пароль для входа на платформу. Будьте внимательны, письмо может попасть в папку «спам», её тоже стоит проверить.

Если у вас уже есть личный кабинет — [войдите](https://xn--80asehdb.xn--l1afu.xn--p1ai/login) в него.

Мы советуем проходить курс, используя **компьютер** или **ноутбук** (через телефон и планшет платформа может работать некорректно). При этом версия браузера должна быть не ниже рекомендованной:

- Firefox 69+
- $\bullet$  Chrome 65+
- $\bullet$  Safari 12.1
- Opera 65+
- Safari for iOS 12.2
- Яндекс Браузер 20.3.0.1223+

2. Слева вы увидите меню. Перейдите в раздел «Мой профиль» и в верхнем правом углу найдите кнопку «Активировать инвайт».

❗ Рекомендуем открывать инвайт заранее. 13 июня **после 18:15** вы его уже активировать **не сможете**.

3. Нажмите на нее, введите в появившемся поле инвайт-код курса: **gZVs4iEg**

Внимание: проверьте, что скопировали инвайт-код без пробелов.

4. Нажмите кнопку «Активировать» Инвайт активируется один раз, курс появится на странице [Мои курсы.](https://xn--80asehdb.xn--l1afu.xn--p1ai/courses)

5. Вернитесь в [профиль](https://%25D0%25BE%25D0%25BD%25D0%25BB%25D0%25B0%25D0%25B9%25D0%25BD.%25D1%2586%25D0%25BF%25D0%25BC.%25D1%2580%25D1%2584/profile) и проверьте, заполнены ли поля «Краткое название образовательного учреждения», «Класс», «Номер телефона родителя» и «Электронная почта родителя». Если нет, то заполните их.

Готово! Этот курс вы всегда сможете найти в личном кабинете. Для этого необходимо зайти в раздел меню «Мои курсы», нажать на карточку курса и далее на кнопку «Начать учиться» или «Продолжить учиться».

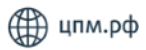

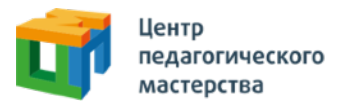

## **Что делать, если что-то не получается?**

1. Если вы пытаетесь зарегистрироваться в личном кабинете, но видите ошибку «пользователь с таким e-mail уже существует» — скорее всего, вы уже регистрировались на одной из платформ в нашей экосистеме (например, онлайн.школа-цпм.рф).

В таком случае регистрироваться заново не нужно — необходимо будет просто войти, используя свою почту и пароль.

- 2. Если вы зашли на платформу, но инвайт-код не активируется, то:
	- Проверьте, что вы зашли с помощью **компьютера** или **ноутбука** (через телефон и планшет платформа может работать некорректно)
	- Проверьте, что вы точно на платформе **[онлайн.цпм.рф](https://xn--80asehdb.xn--l1afu.xn--p1ai/register/uchenik-1161)**
	- Проверьте, что инвайт-код скопирован **без пробелов**
- 3. Если вы уже активировали инвайт-код, но не видите курс во вкладке [«Мои курсы»](https://xn--80asehdb.xn--l1afu.xn--p1ai/courses), то:
	- Проверьте, что вы точно на платформе **[онлайн.цпм.рф](https://xn--80asehdb.xn--l1afu.xn--p1ai/register/uchenik-1161)**
	- Зашли под нужным логином (почтой), если у вас их больше одного
	- Попробуйте разлогиниться и залогиниться обратно
	- Попробуйте [почистить кэш](https://mhelp.pro/ru/kak-ochistit-kesh-sayta-opredelennoy-stranitsy/) и перезагрузить браузер

По всем вопросам вы можете обращаться на почту [social@cpm.moscow.](mailto:social@cpm.moscow)